# Over Notes 更新マニュアル

株式会社フリーセル

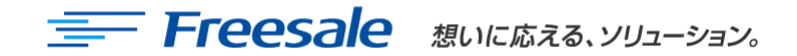

**杜外秘** 1

手順①: OverNotesへのログイン

1.ログインURLへ移動する

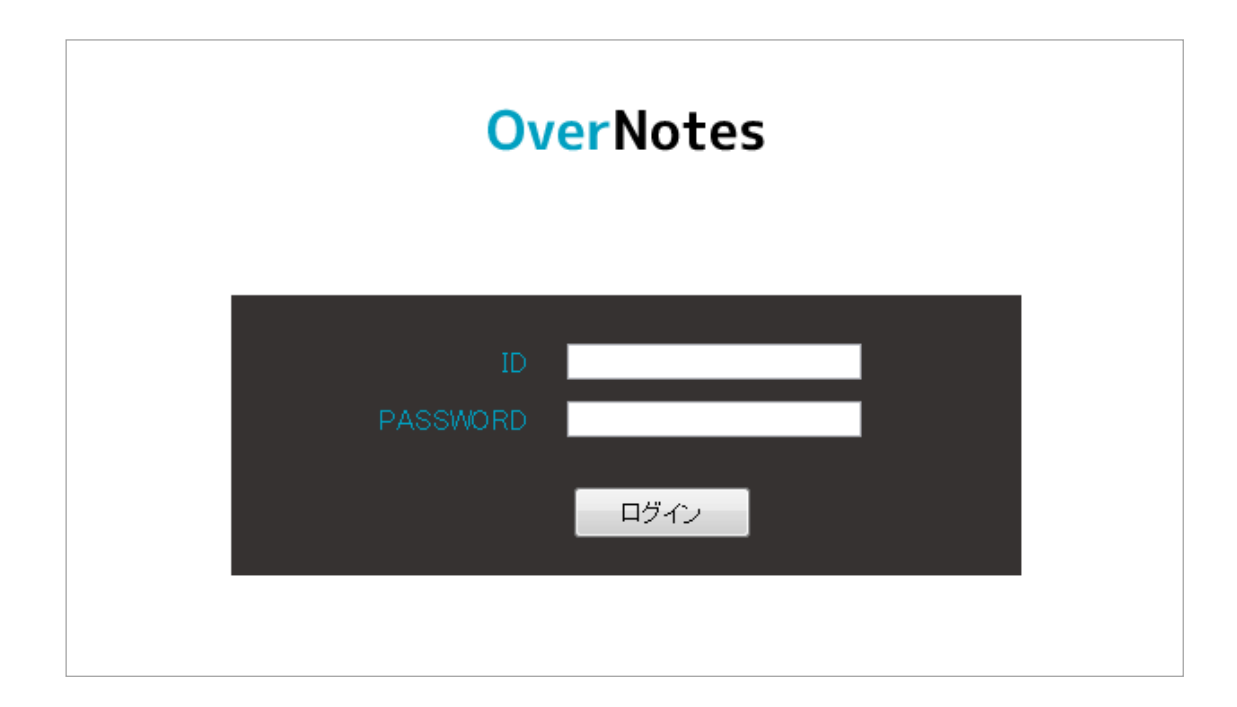

#### 2. ID・PASSWORDを入力する

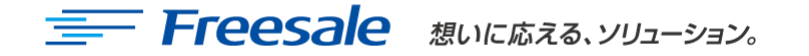

# 手順②:記事の投稿

### 3. 管理画面へログインできたら記事を投稿します

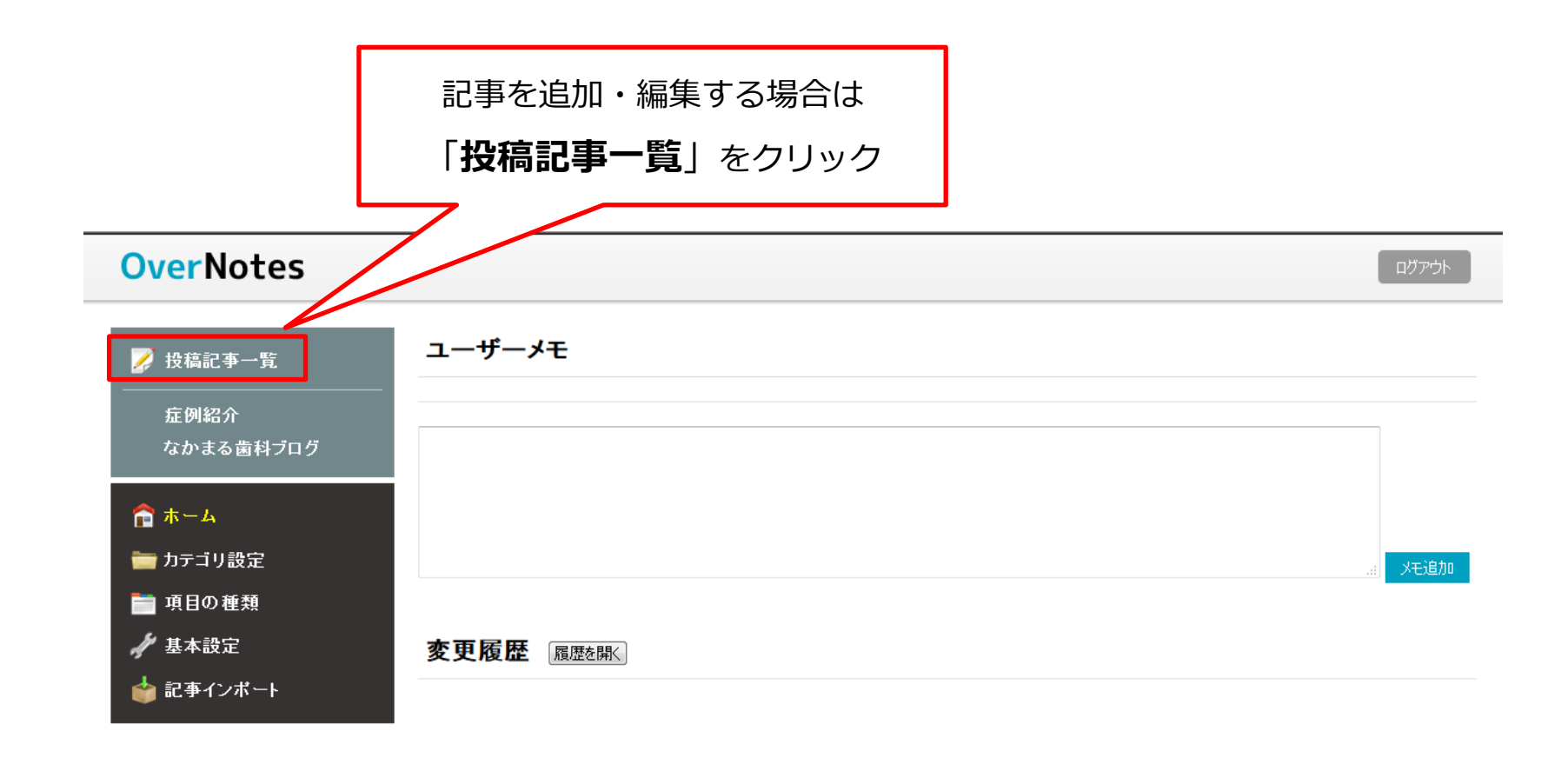

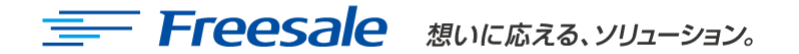

# 手順③:記事の追加と変更

### 4. 記事の追加方法

- ・新規追加の場合は「**新しい記事を投稿**」をクリックします
- ・既存の記事を修正する場合は「**変更**」をクリックします
- ・既存の記事を修正する場合は「**削除**」をクリックします

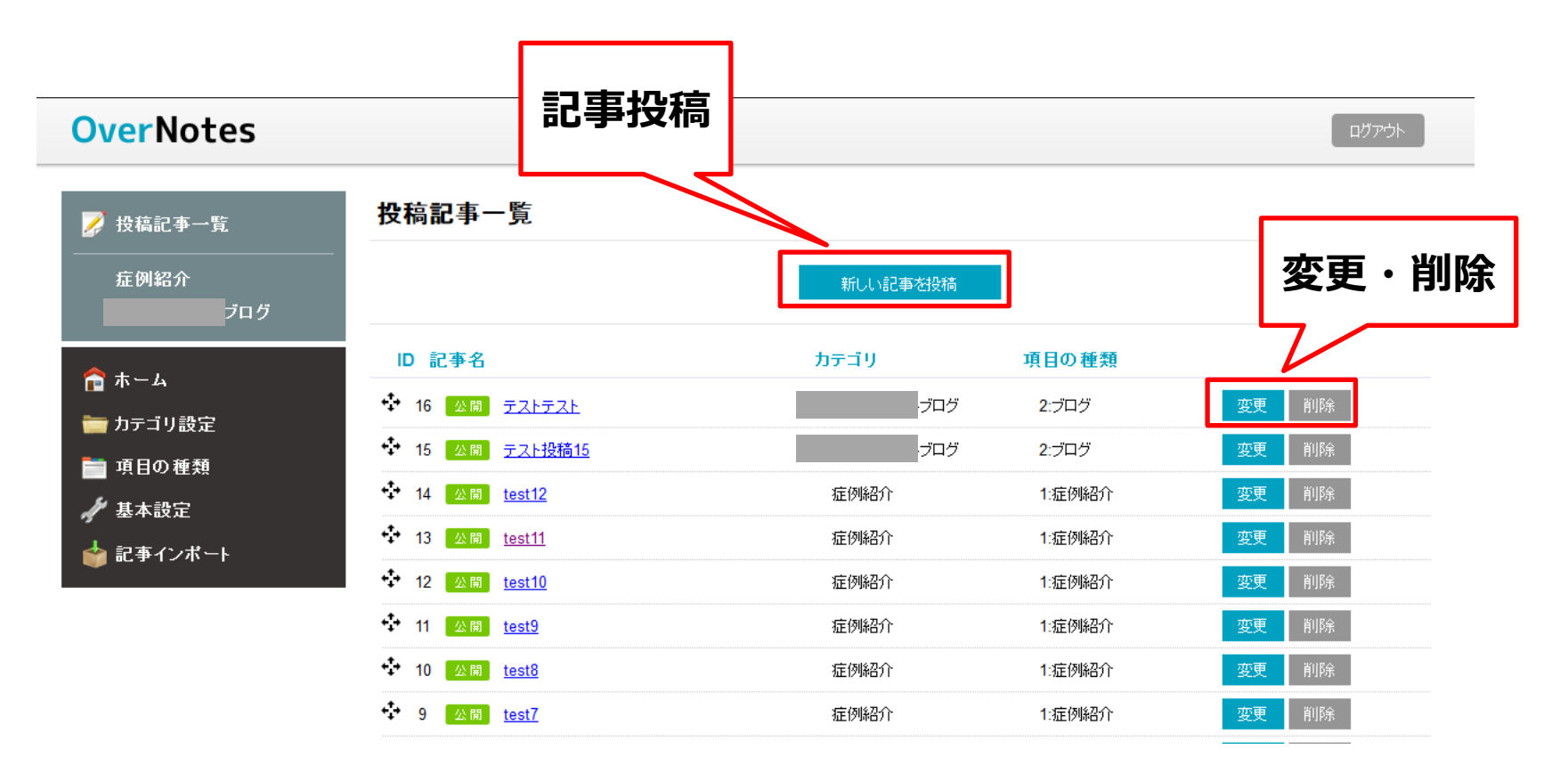

更新プログラム 手順④

#### 5. 記事投稿詳細【症例紹介】

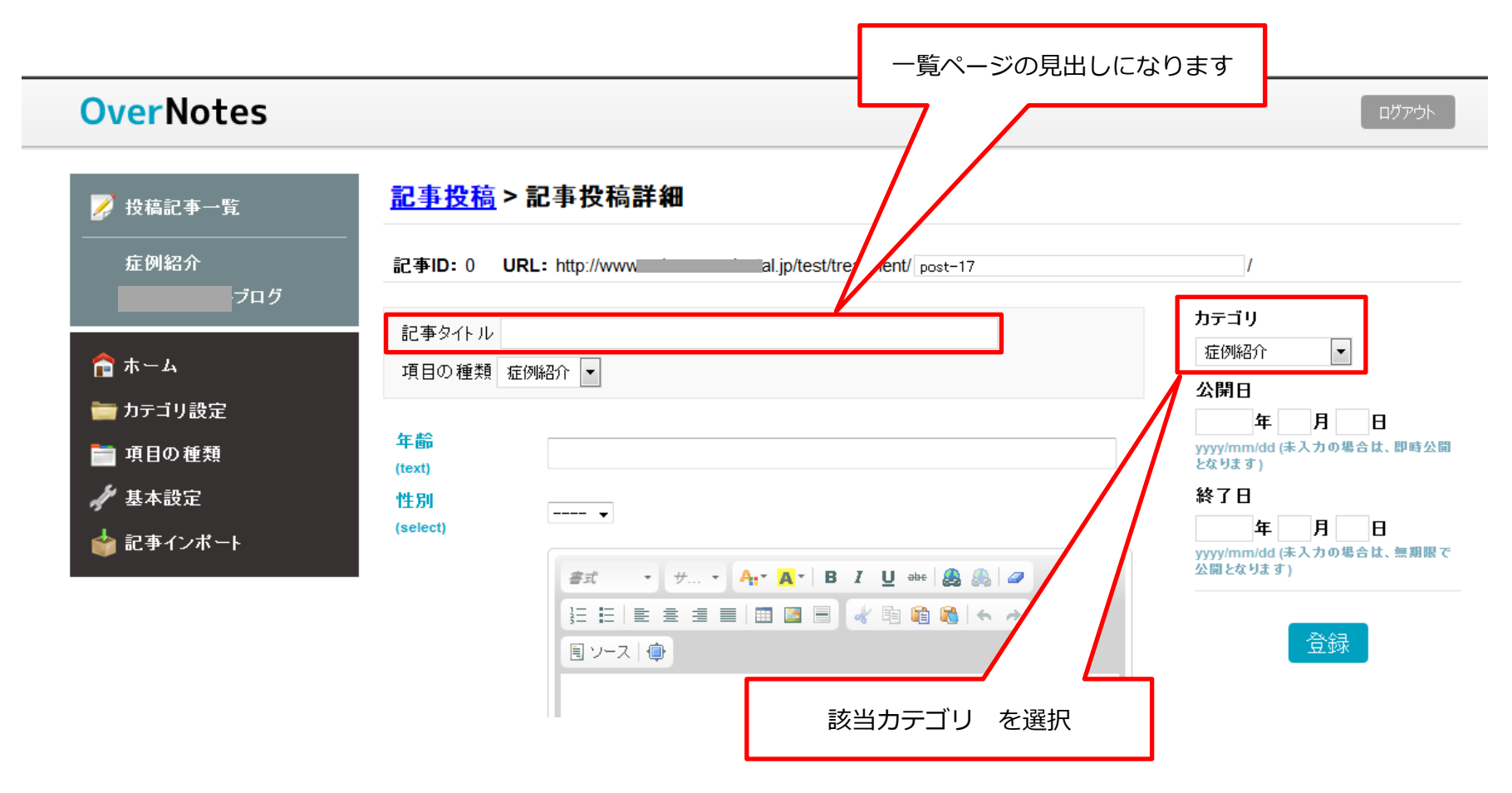

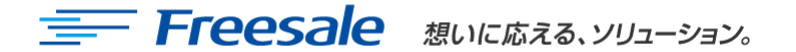

更新プログラム 手順⑤

5. 記事投稿詳細

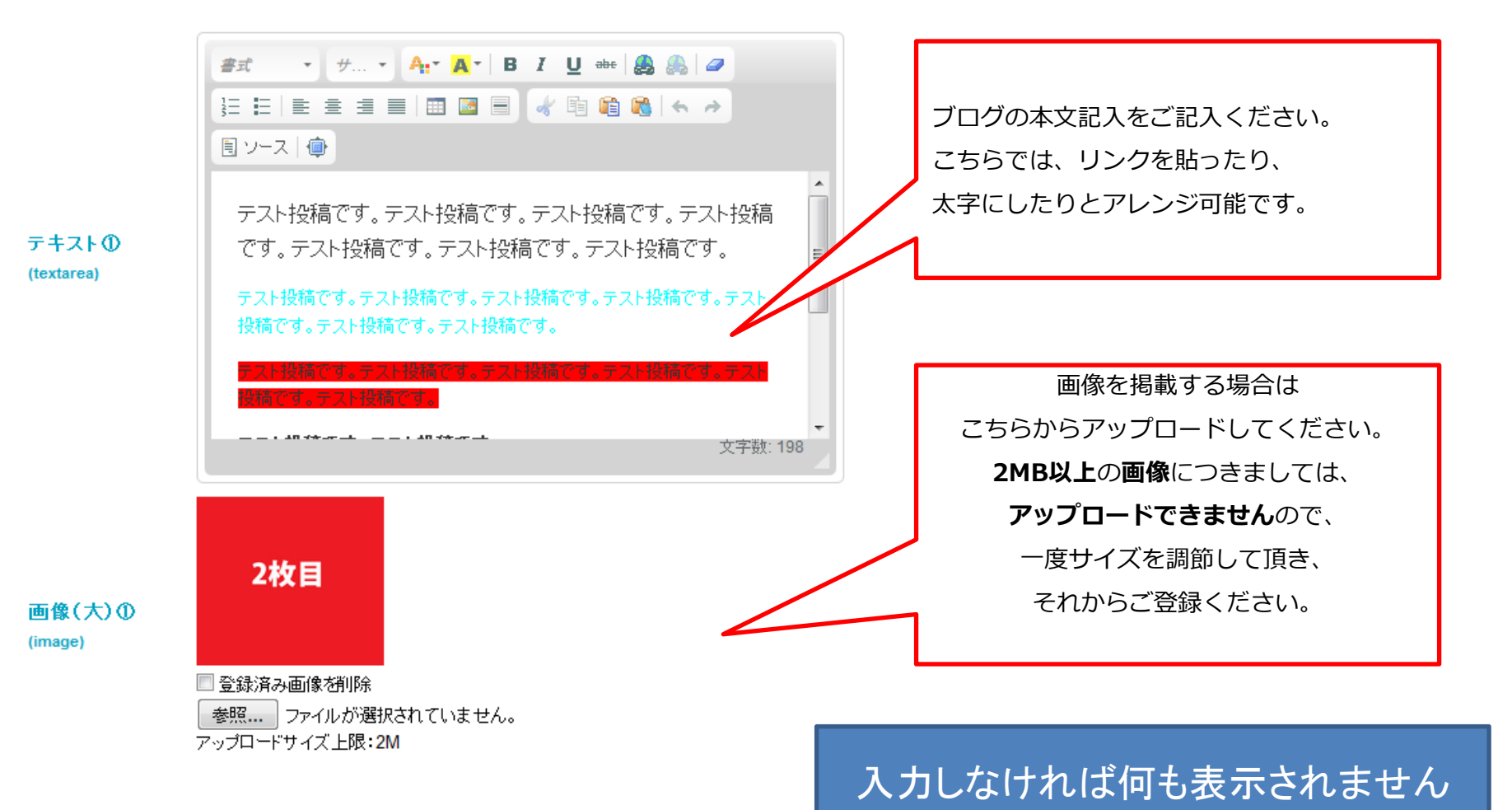

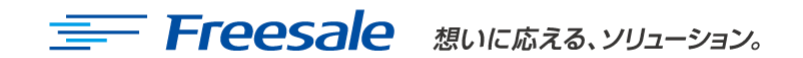

### Q. 画像をアップロードしても表示されない・変更されない。

- A. 画像のキャンパスサイズを小さくして再登録してみてください。 大きすぎるとアップロードミスが起こる場合があります。
- A. ごく稀ですが、画像を加工している場合、保存ミスにより正常表示されない場合があり ます。再度保存いただくか、別の保存形式で保存してください。

## Q. 写真が粗く表示される。

A. アップする写真の大きさよりも小さい写真をアップしている可能性があります。 写真サイズをご確認ください。

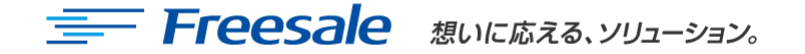